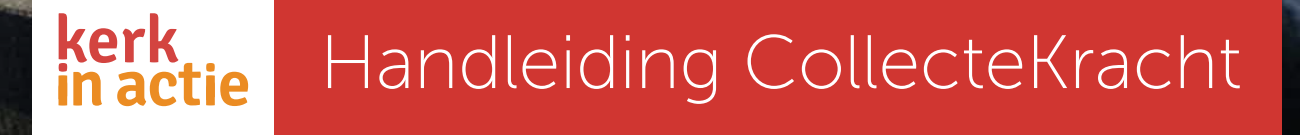

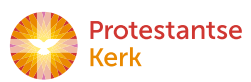

Huis-aan-huiscollecte

### Inhoud

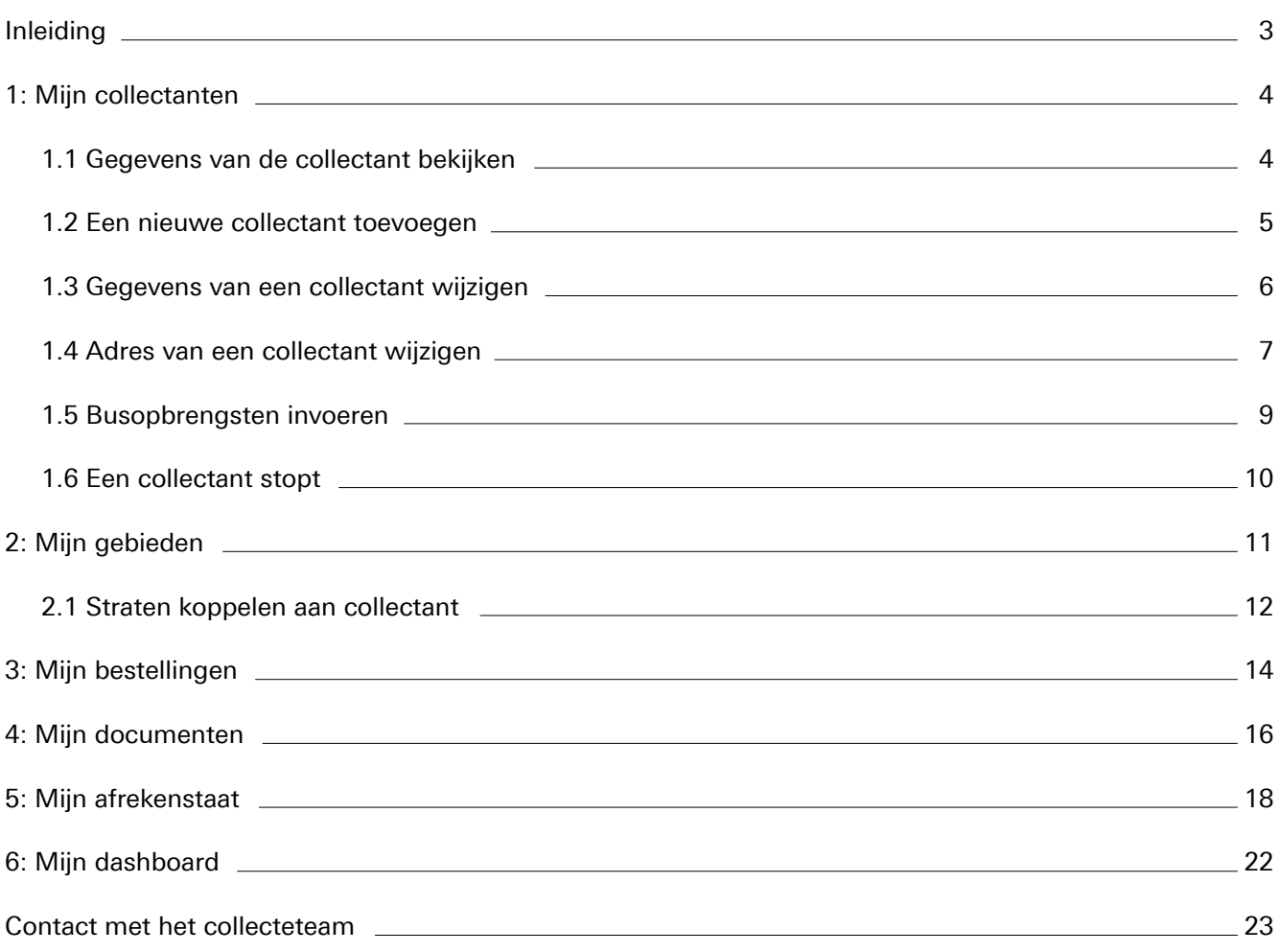

## kerk in actie

## Inleiding

In deze handleiding vind je alle informatie over het gebruik van CollecteKracht, het online programma dat je nodig hebt bij het coördineren van de huis-aan-huiscollecte. Neem bij vragen gerust contact met ons op, we helpen je graag verder.

### Inloggen

Via [kerkinactie.nl/collectekracht](https://protestantsekerk.nl/thema/collectekracht/) kun je inloggen in CollecteKracht. Klik hiervoor op de rode knop 'Direct inloggen CollecteKracht' en log in met het e-mailadres waarop je e-mails van ons ontvangt en een zelfgekozen wachtwoord.

Wachtwoord vergeten? Klik dan op 'wachtwoord vergeten' en vul je e-mailadres in. Je krijgt dan per e-mail een instructie om een nieuw wachtwoord aan te maken. Geen e-mail ontvangen? Waarschijnlijk is deze dan in de spambox terechtgekomen.

### **Privacy**

Via het collecteportaal van Kerk in Actie krijg je toegang tot de persoonsgegevens (naam, adres, woonplaats, e-mail en telefoonnummers) van de collectanten in je gebied. Door in te loggen ga je ermee akkoord altijd zorgvuldig om te gaan met deze persoonsgegevens. Dat betekent dat je deze gegevens niet openbaar mag maken, delen of gebruiken voor andere doeleinden dan de huis-aan-huiscollecte van Kerk in Actie. Daarnaast geef je toestemming om je contactgegevens (telefoonnummer en e-mailadres) te delen met je collectanten en mede-coördinatoren in jouw woonplaats. Voor verdere informatie verwijzen we graag naar het privacyreglement op [protestantsekerk.nl/privacy.](https://protestantsekerk.nl/thema/privacy/)

NB: voor een goede verantwoording van de administratie is het belangrijk dat jouw eigen gegevens en de gegevens van je collectanten in CollecteKracht correct en actueel zijn.

Na het inloggen kom je op de startpagina van CollecteKracht:

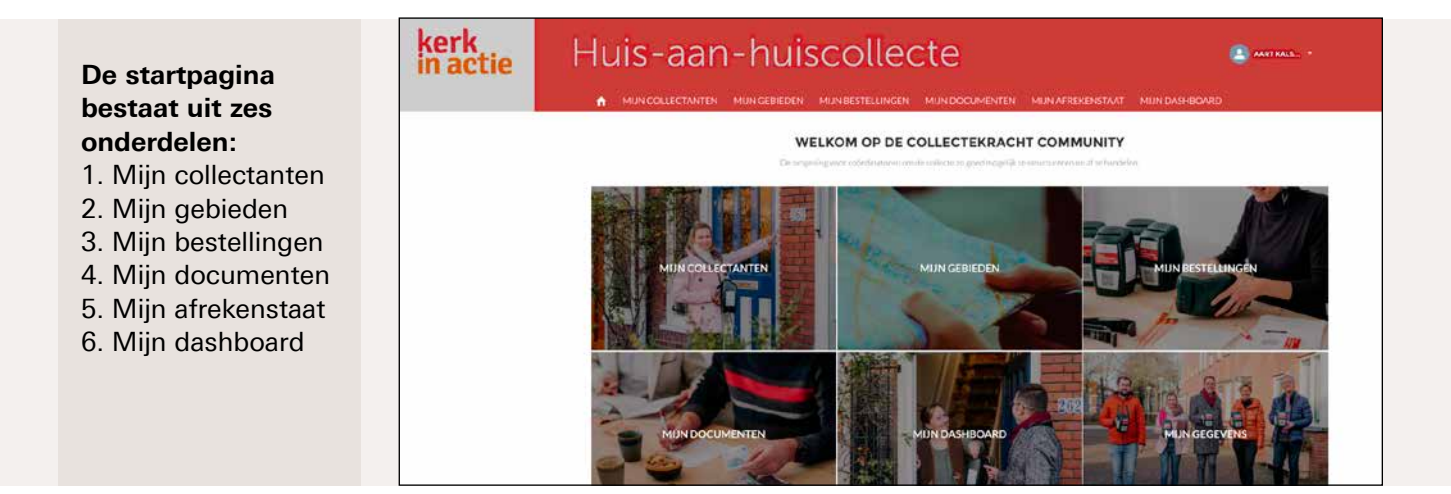

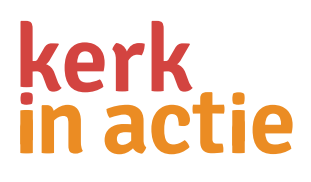

### 1: Mijn collectanten

Mijn Collectanten is de plek waar je de gegevens van collectanten kunt inzien en wijzigen, nieuwe collectanten kunt aanmelden, de busopbrengsten kunt invoeren en collectanten kunt afmelden als ze niet meer willen collecteren voor Kerk in Actie.

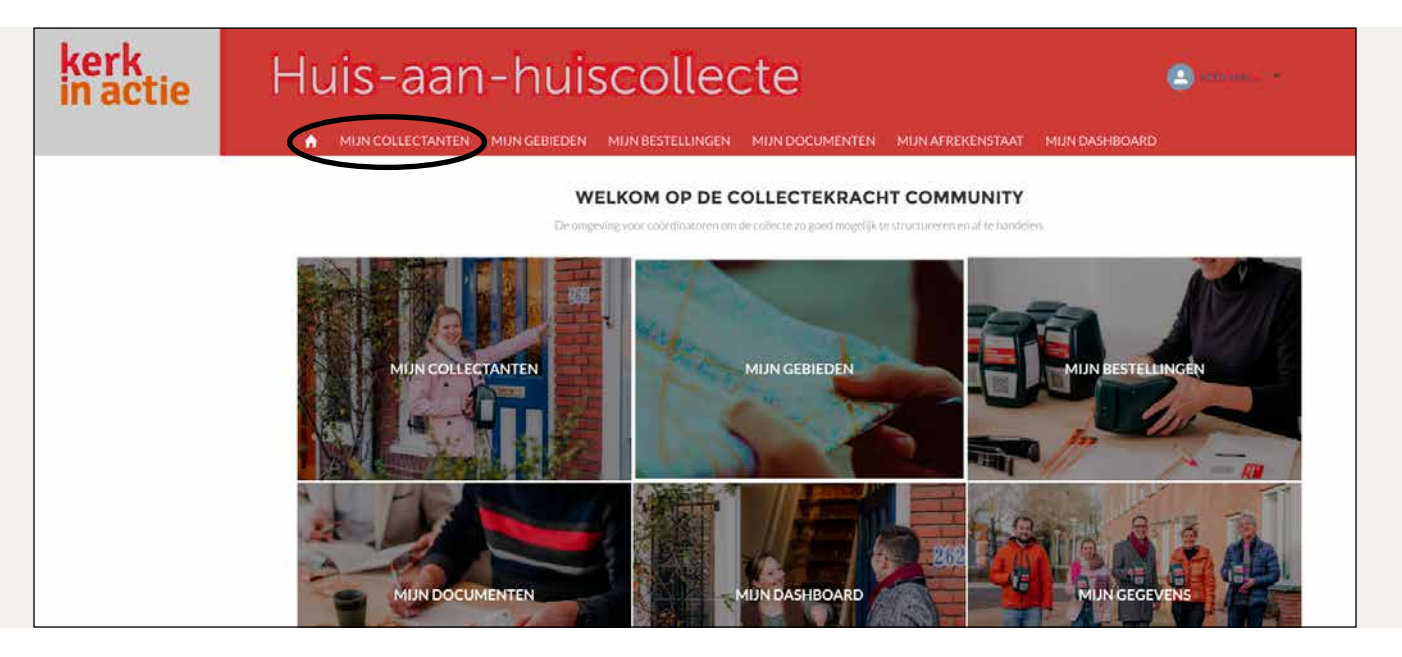

#### 1.1 Gegevens van de collectant bekijken

Klik op Mijn Collectanten. In de lijst met collectanten zie je per collectant naam, adres, telefoonnummer(s), e-mailadres, gebied, loopt mee en busopbrengst. Door op de kolomnaam te klikken kun je de volgorde aanpassen. Klik bijvoorbeeld op de kolomnaam 'e-mail' en de collectanten worden per mailadres gesorteerd.

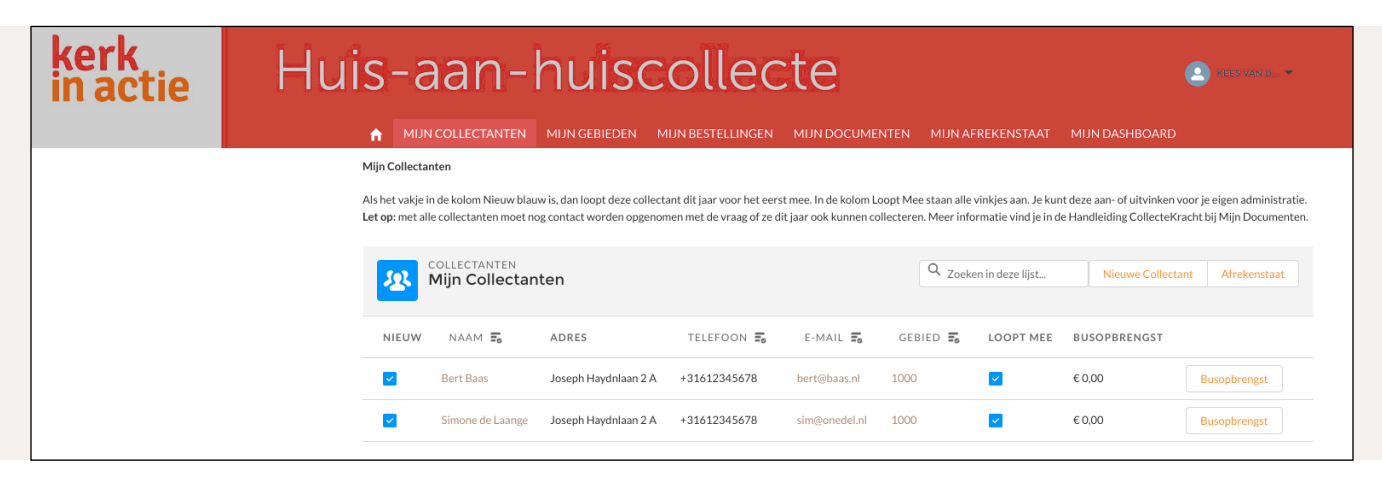

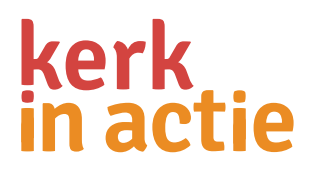

Kolom Nieuw: bij de collectanten die zich aanmelden via Kerk in Actie staat het blauwe vinkje aan. Kolom Loopt mee: alle vinkjes staan AAN. **LET OP:** Dit betekent niet dat alle collectanten dit jaar mee kunnen of willen lopen. Neem daarom contact op met **alle collectanten** voordat je de collectematerialen gaat bestellen. Het blauwe vinkje kun je dan aan laten staan of uitzetten. Doorgeven dat een collectant wil stoppen doe je niet hier (zie 1.6).

Door op de naam van de collectant te klikken, verschijnt onderstaand detailscherm.

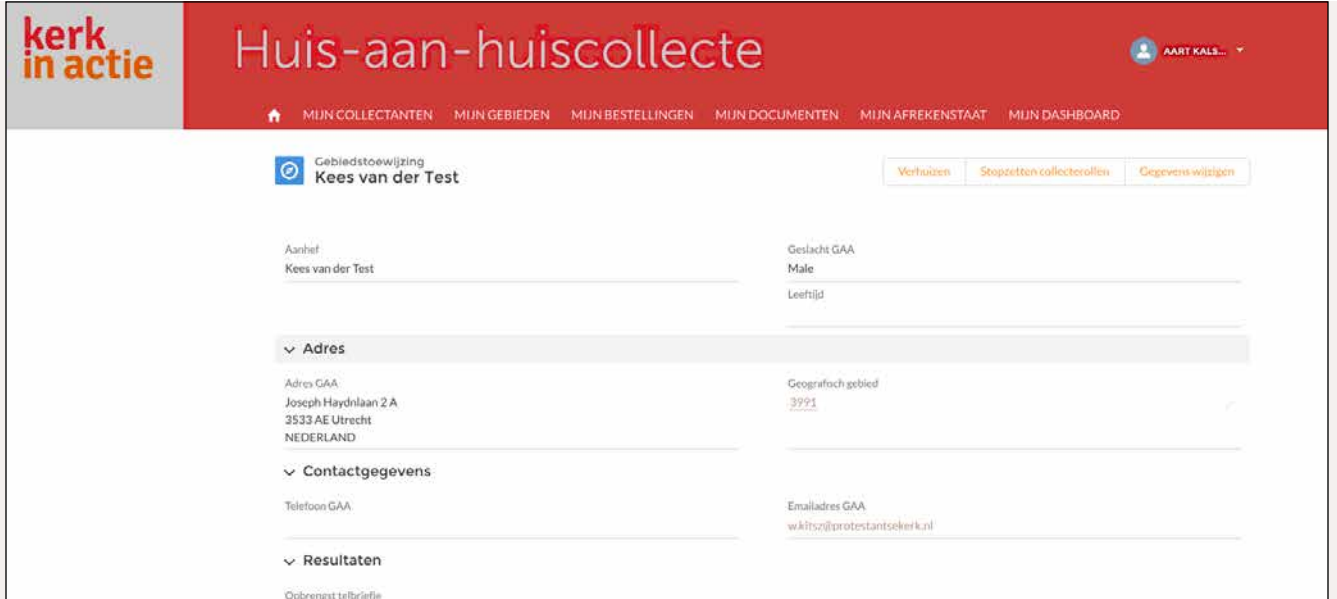

#### 1.2 Een nieuwe collectant toevoegen

Klik op Mijn Collectanten, en vervolgens op 'Nieuwe collectant'.

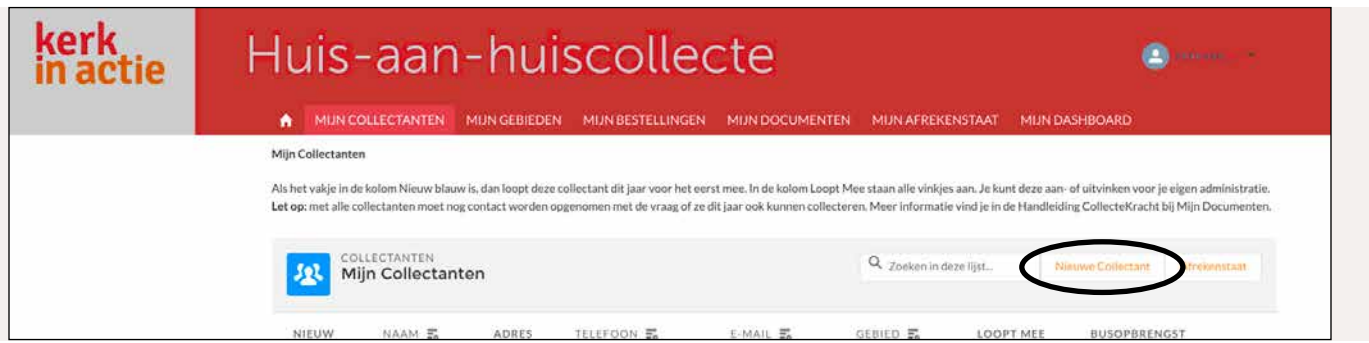

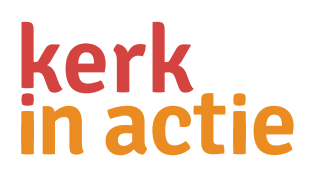

Het scherm Gebiedstoewijzing - Nieuwe Collectant opent zich.

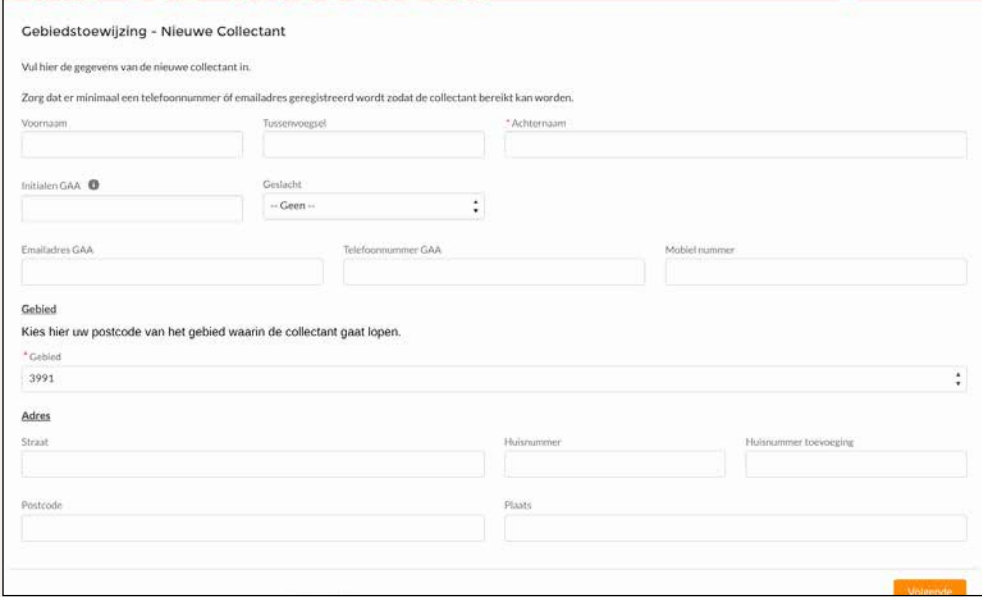

Vul de velden op dit scherm zo volledig mogelijk in. Alle velden met een \* zijn verplichte invulvelden. Daarnaast is ook het invullen van minimaal één telefoonnummer verplicht. Bevestig de gegevens door op 'Volgende' te klikken. De nieuwe collectant is direct te zien in de lijst onder Mijn Collectanten.

#### 1.3 Gegevens van een collectant wijzigen

Om het e-mailadres of telefoonnummer (NB dus niet het adres!, zie 1.4) van de collectant te wijzigen: klik op Mijn Collectanten, en dan in de lijst van collectanten op de collectant van wie je de gegevens wilt wijzigen of aanvullen. Er opent een nieuw scherm met de gegevens van de collectant. Klik rechtsboven op 'Gegevens wijzigen'.

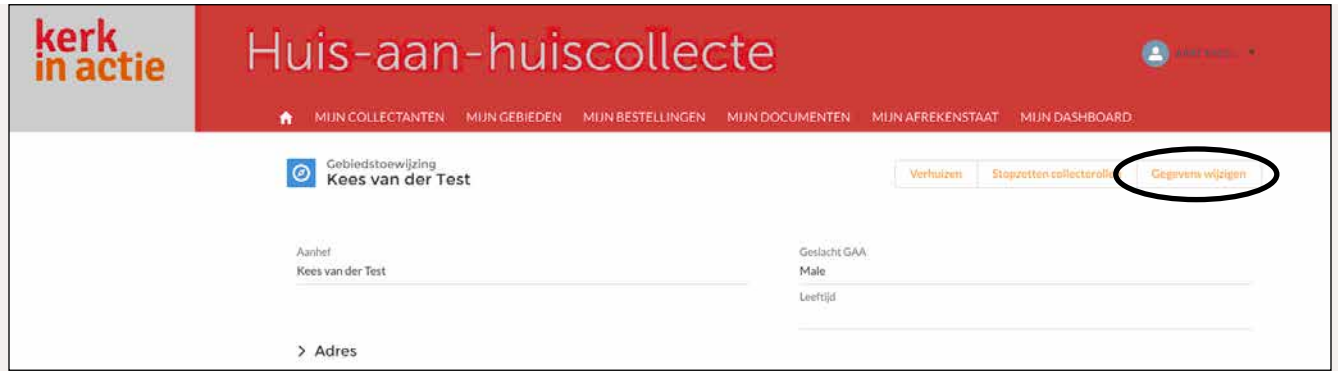

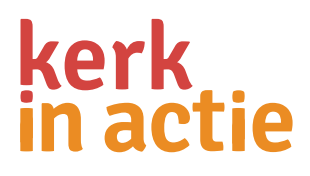

Het scherm 'Gegevens wijzigen' opent zich. Hier kun je bepaalde gegevens wijzigen of aanvullen. Bevestig de wijzigingen door op 'Opslaan' te klikken.

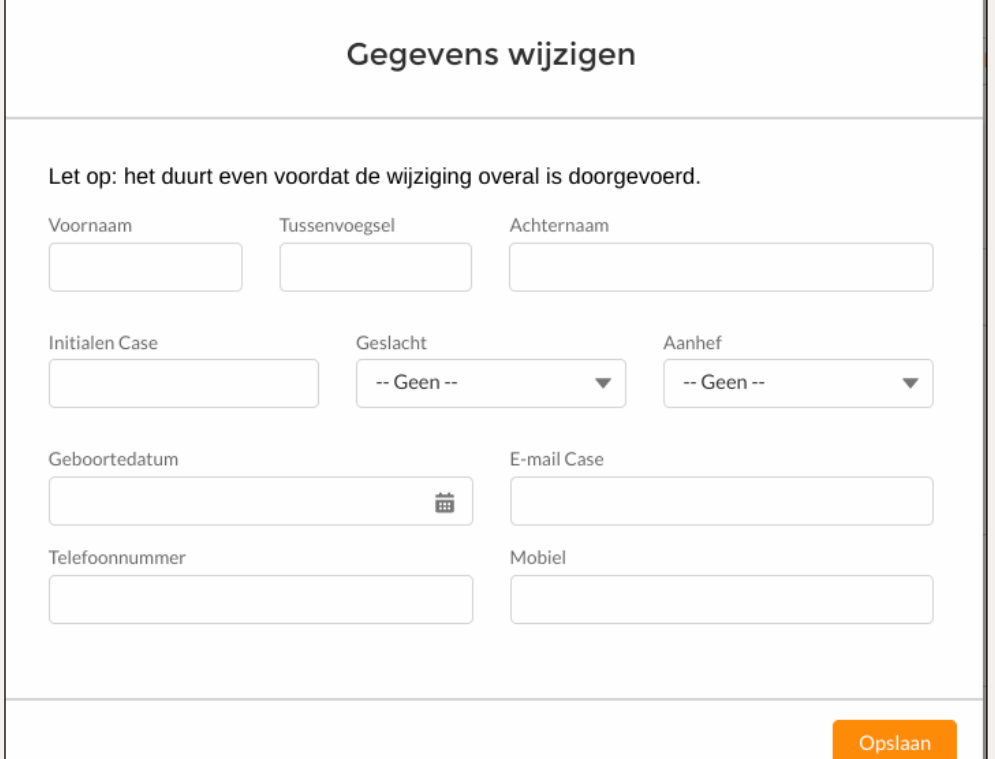

### 1.4 Adres van een collectant wijzigen

Klik op Mijn Collectanten en vervolgens in de lijst van collectanten op de collectant van wie je de gegevens wil wijzigen. Er opent een nieuw scherm. Klik rechtsboven op 'Verhuizen'.

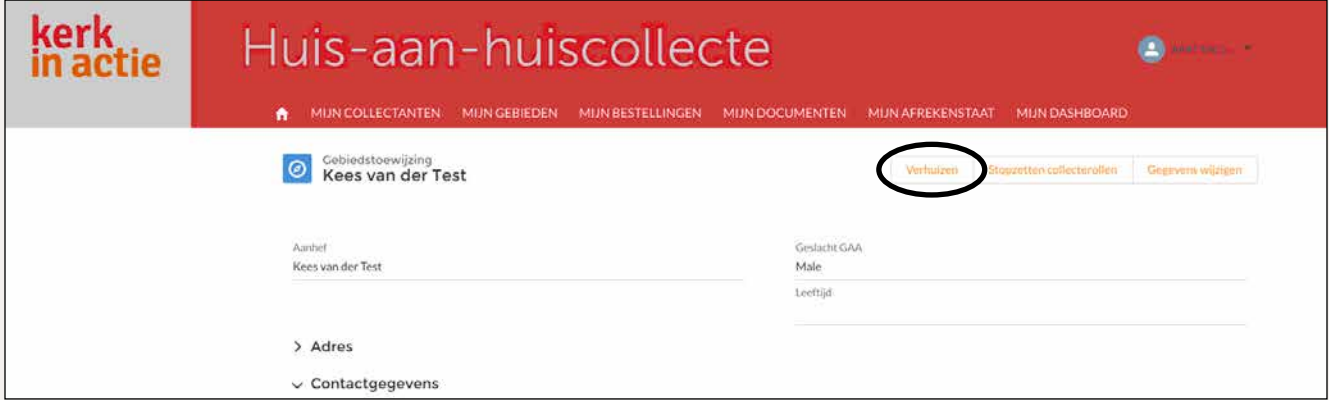

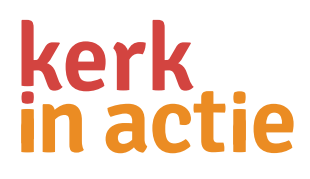

### Het scherm 'Verhuizen' opent zich.

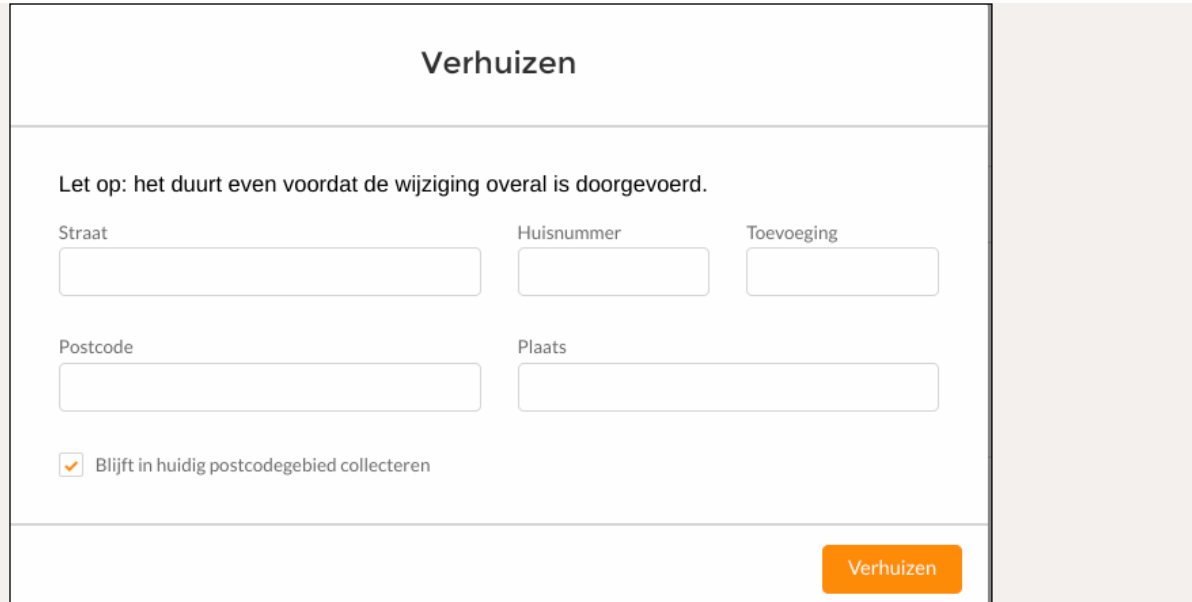

Hier kun je de nieuwe adresgegevens invullen en aanvinken als de collectant in het huidige postcodegebied blijft collecteren. Bevestig de wijzigingen door op 'Verhuizen' te klikken. Het duurt even voordat de wijziging is doorgevoerd.

### 1.5 Busopbrengsten invoeren

Na afloop van de collecteweek voer je per collectant de busopbrengst in. Ga naar Mijn Collectanten, zoek in de lijst van collectanten de betreffende collectant en klik op 'Busopbrengst' achter zijn/haar naam.

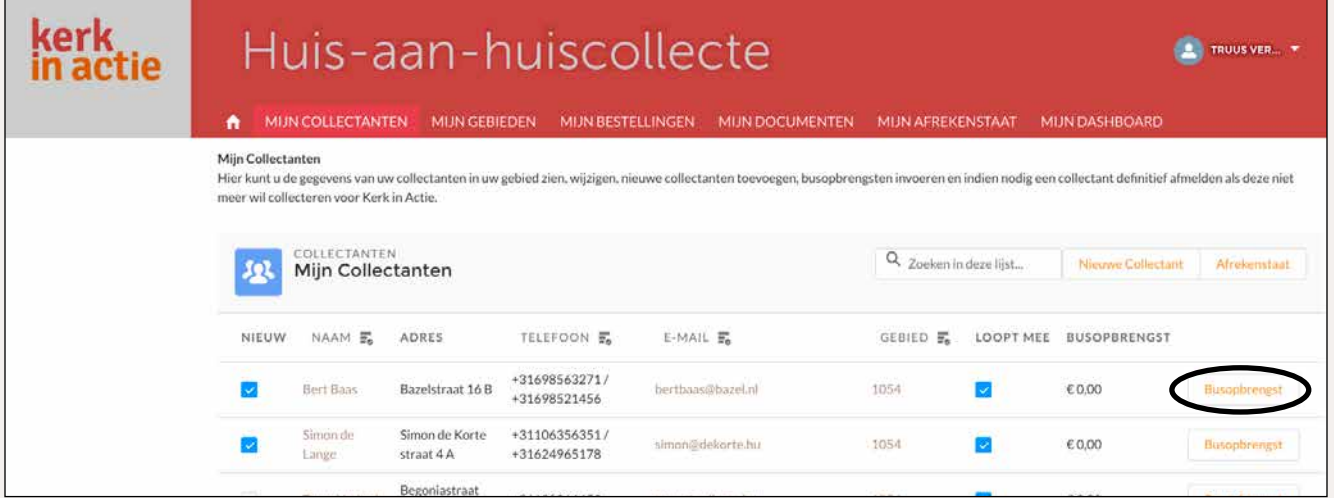

### Het volgende scherm opent zich.

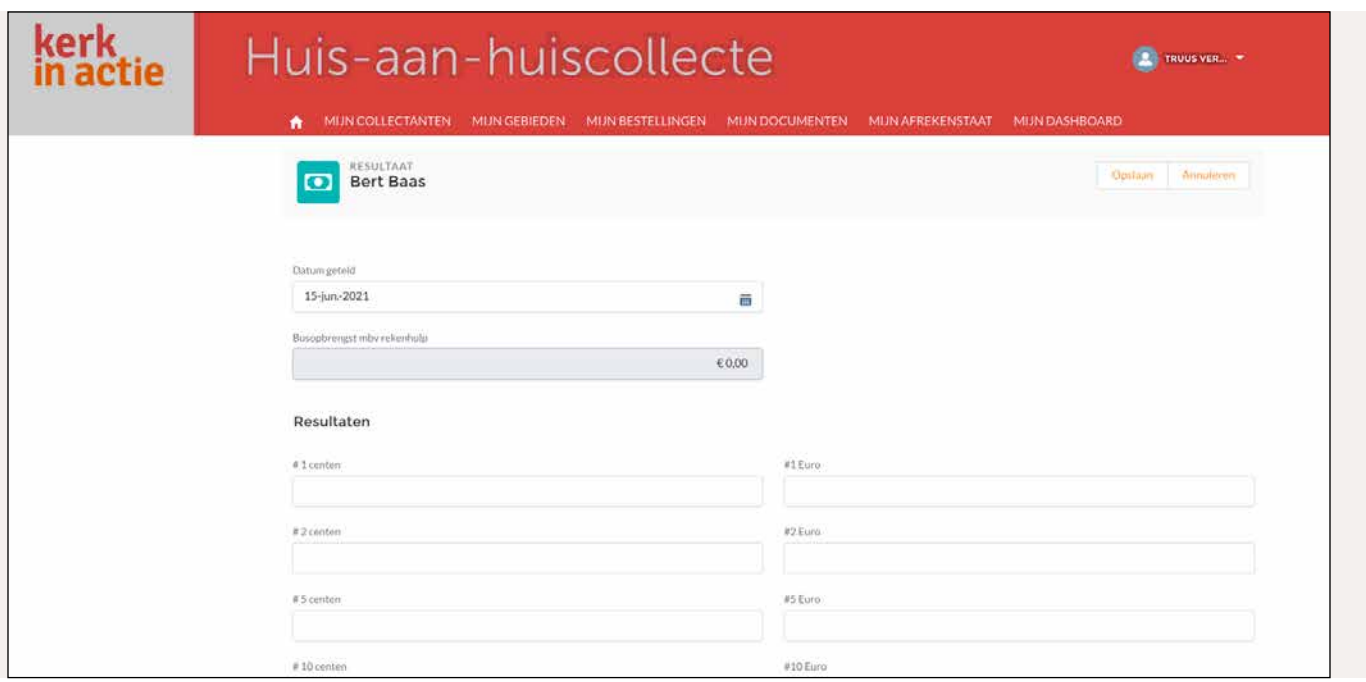

Voor het invullen van de busopbrengst is er de handige rekenhulp. Vul het aantal biljetten en munten in en de totale busopbrengst wordt automatisch uitgerekend in het veld 'Busopbrengst mbv rekenhulp'. Vul vervolgens de 'Datum geteld' in. Bevestig de busopbrengst door op 'Opslaan' te klikken.

### 1.6 Een collectant stopt

Klik op Mijn Collectanten, en vervolgens op de collectant die je wilt afmelden. Er opent een nieuw scherm.

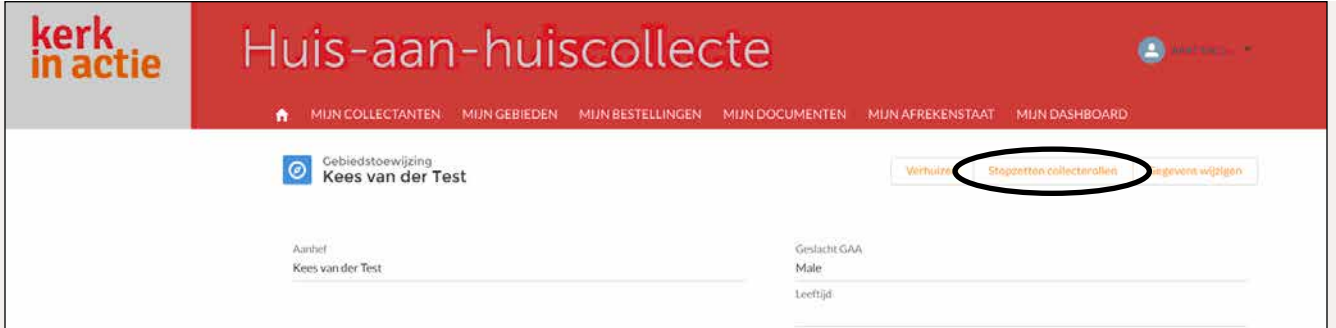

Klik rechtsboven op 'Stopzetten collecterollen'. Het scherm 'Stopzetten collecterollen' opent zich.

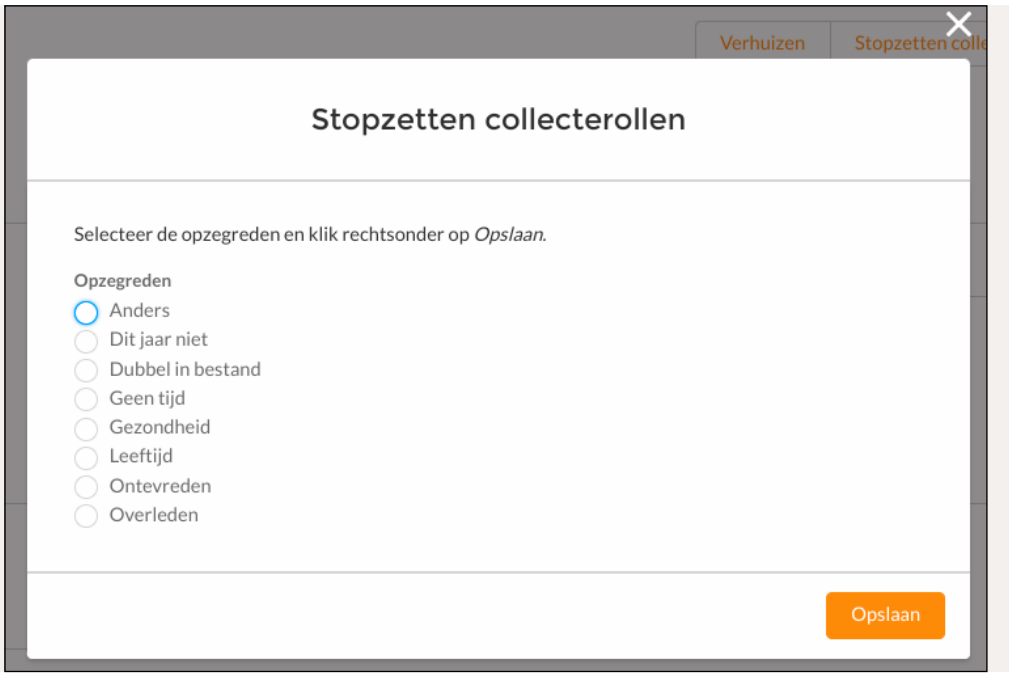

Klik op pijltje en kies een opzegreden. Bevestig de afmelding door op 'Opslaan' te klikken. Het duurt even voordat de wijziging is doorgevoerd.

Per ongeluk een collectant afgemeld? Stuur een berichtje naar het collecteteam en geef de naam, postcode en het huisnummer door van de persoon. Wij kunnen dit herstellen.

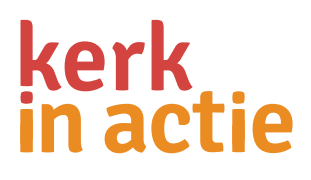

### 2: Mijn gebieden

Als coördinator organiseer je de collecte in één of meerdere postcodegebieden. Onder Mijn Gebieden staan de straten en gebied(en) waarvan jij coördinator bent. Wanneer je op Mijn

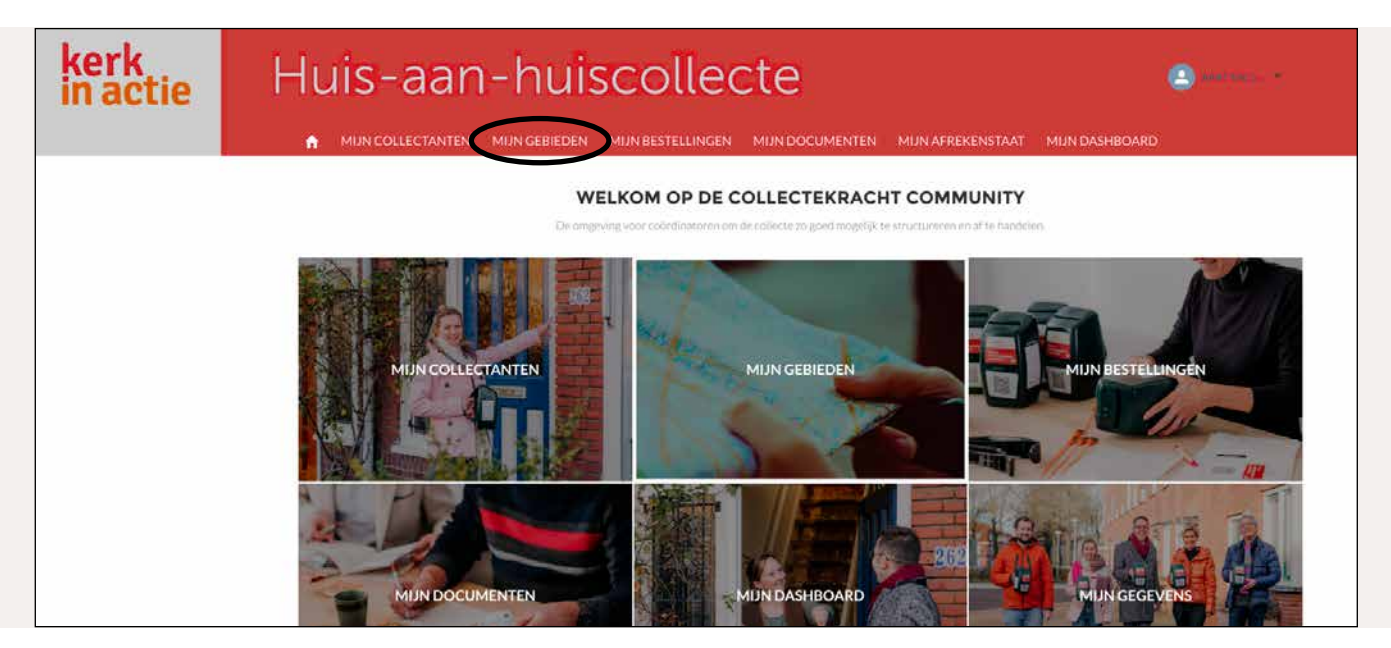

Gebieden klikt, zie je 'Mijn Straten'. Hierin staan alle straten met huisnummers van jouw postcodegebied en kun je straten koppelen aan een collectant (zie 2.1) Als je op het pijltje naast 'Mijn Straten' klikt en dan op 'Mijn Gebieden' zie je van welk(e) gebied(en) je coördinator bent.

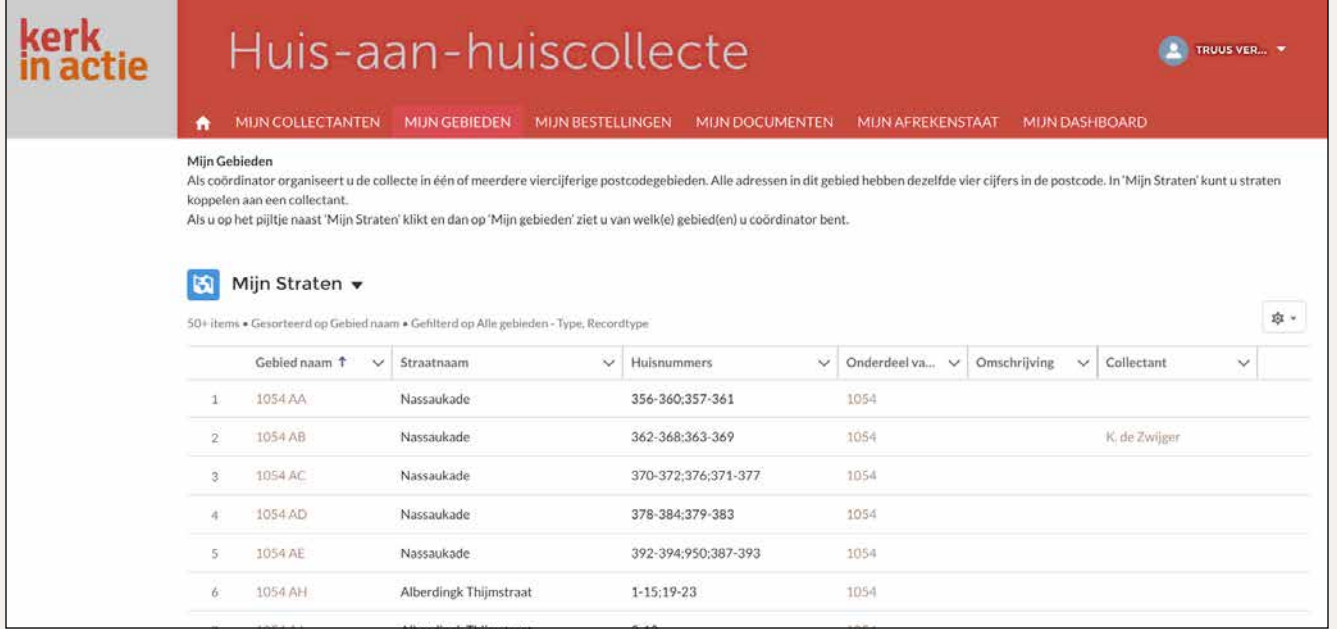

### 2.1 Straten koppelen aan collectant

Door te klikken op Mijn Gebieden opent zich de lijst met 'Mijn Straten'. Klik op de postcode ('Gebied naam') die je aan een bepaalde collectant wilt toewijzen.

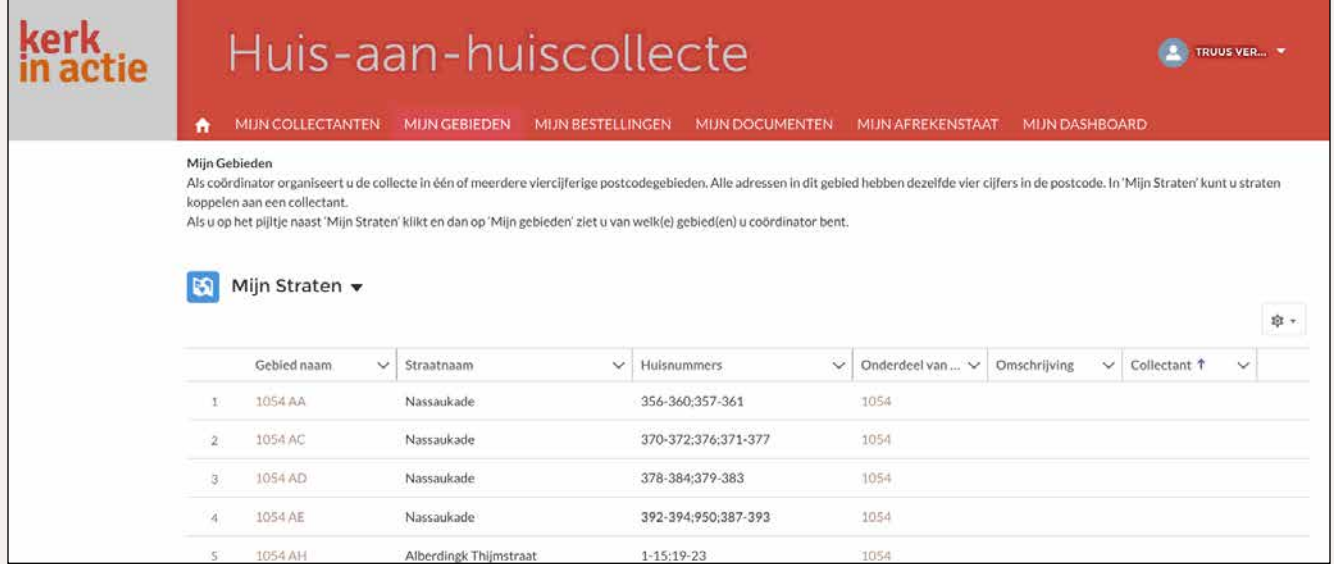

Het scherm van het desbetreffende postcodegebied opent zich. Klik onder 'Collectant' op het potloodje, zoek de collectant op door de naam in te voeren (NB: als je van meerdere gebieden coördinator ben, kun je een collectant alleen in hetzelfde postcodegebied invoeren als waar hij/zij woont) en klik daarna op 'Opslaan'. (Loskoppelen kan eenvoudig door op het kruisje achter de naam van de collectant te klikken en daarna op 'Opslaan')

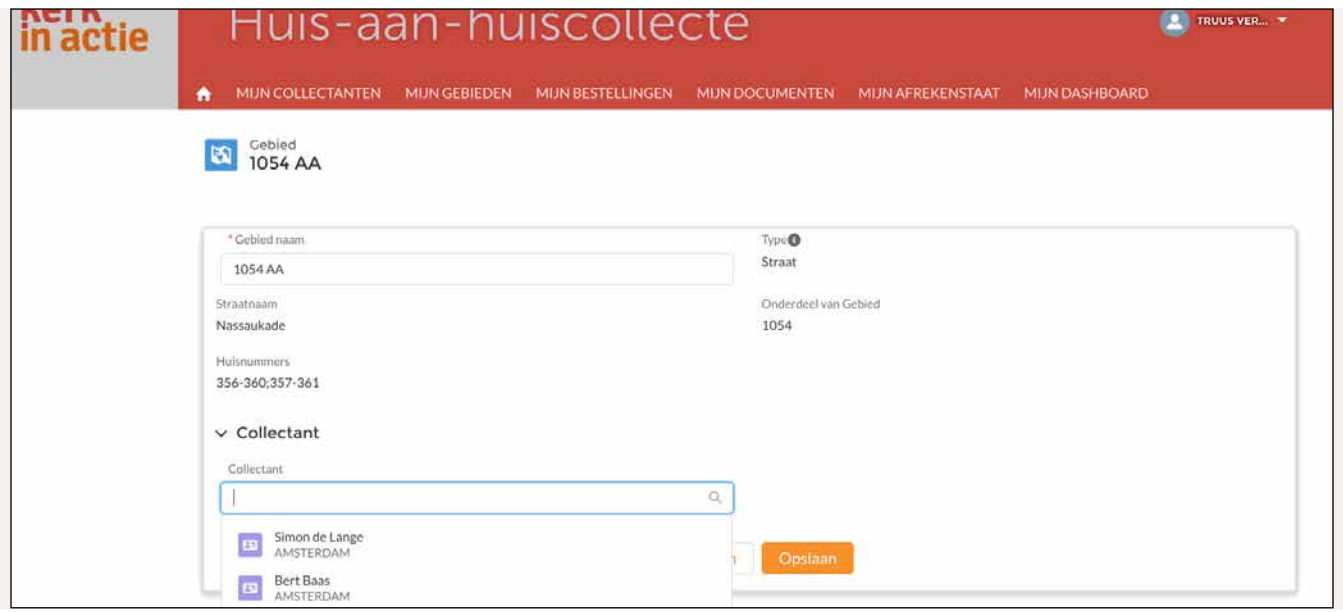

Ga terug naar Mijn Gebieden. Daar zie je 'Mijn Straten'. Klik rechts op het vakje 'Collectant'.

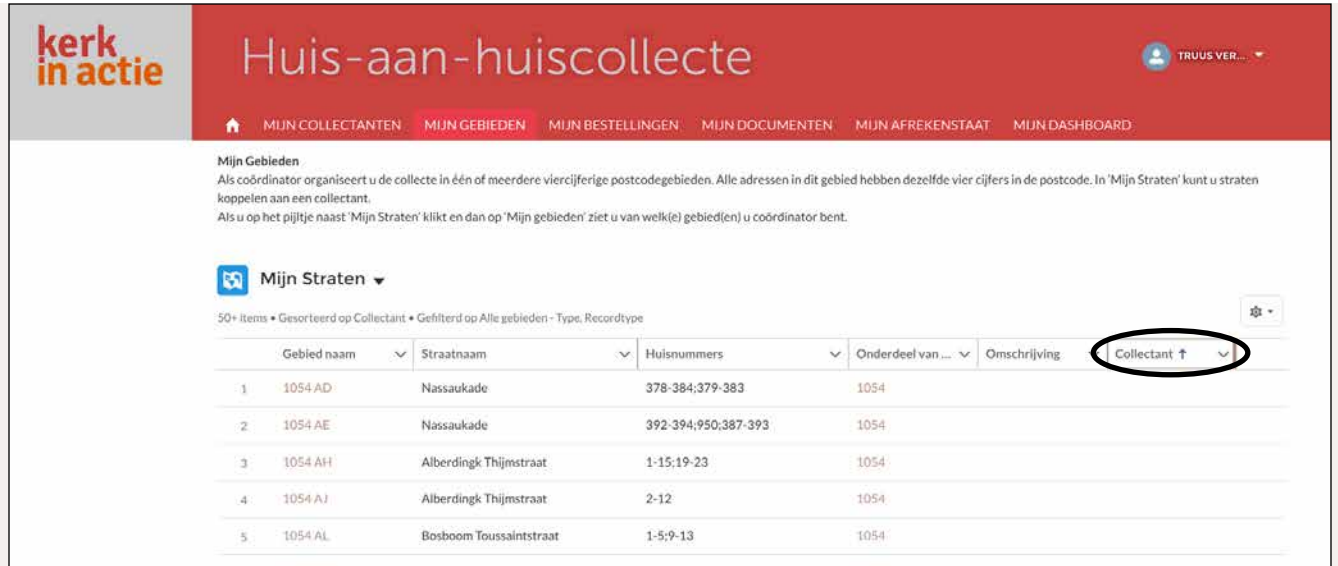

Bovenaan de lijst verschijnt de naam van de collectant, gekoppeld aan de straat.

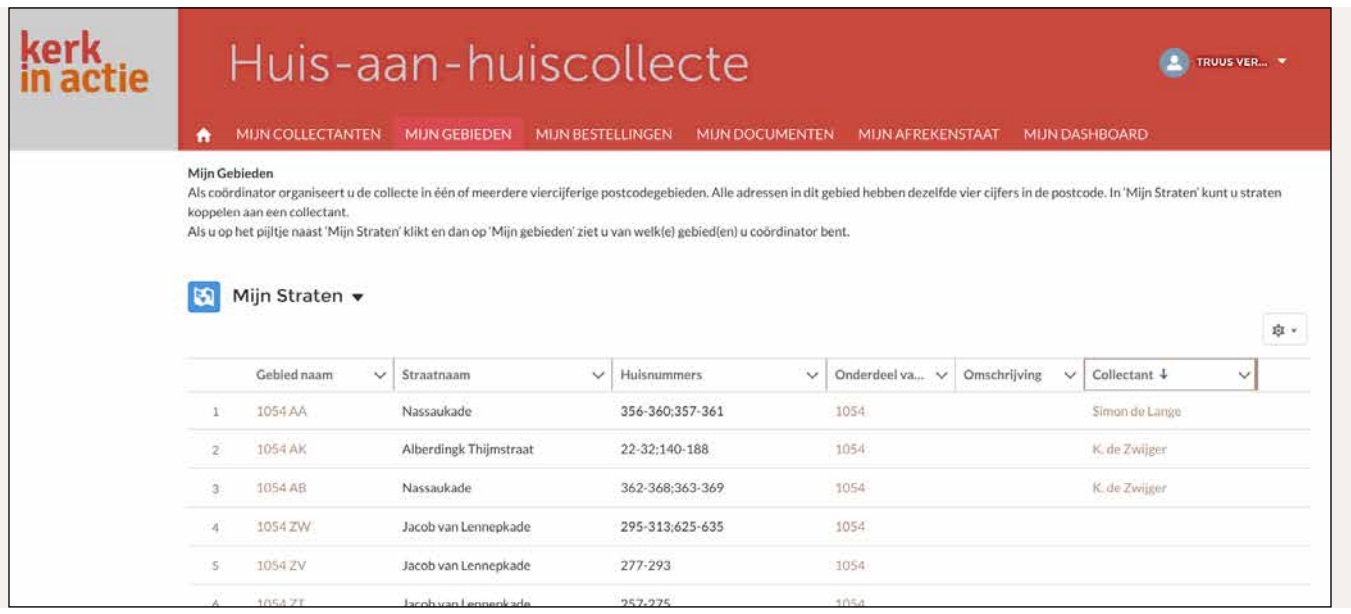

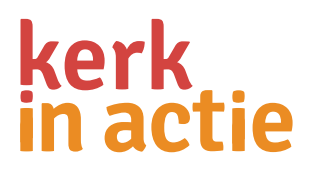

### 3: Mijn bestellingen

Bij Mijn bestellingen bestel je het materiaal voor de collecte. Per collectant bestel je een collectebus en een pakket collectematerialen. Nog genoeg collectebussen in huis? Bestel dan alleen nog pakketten collectematerialen.

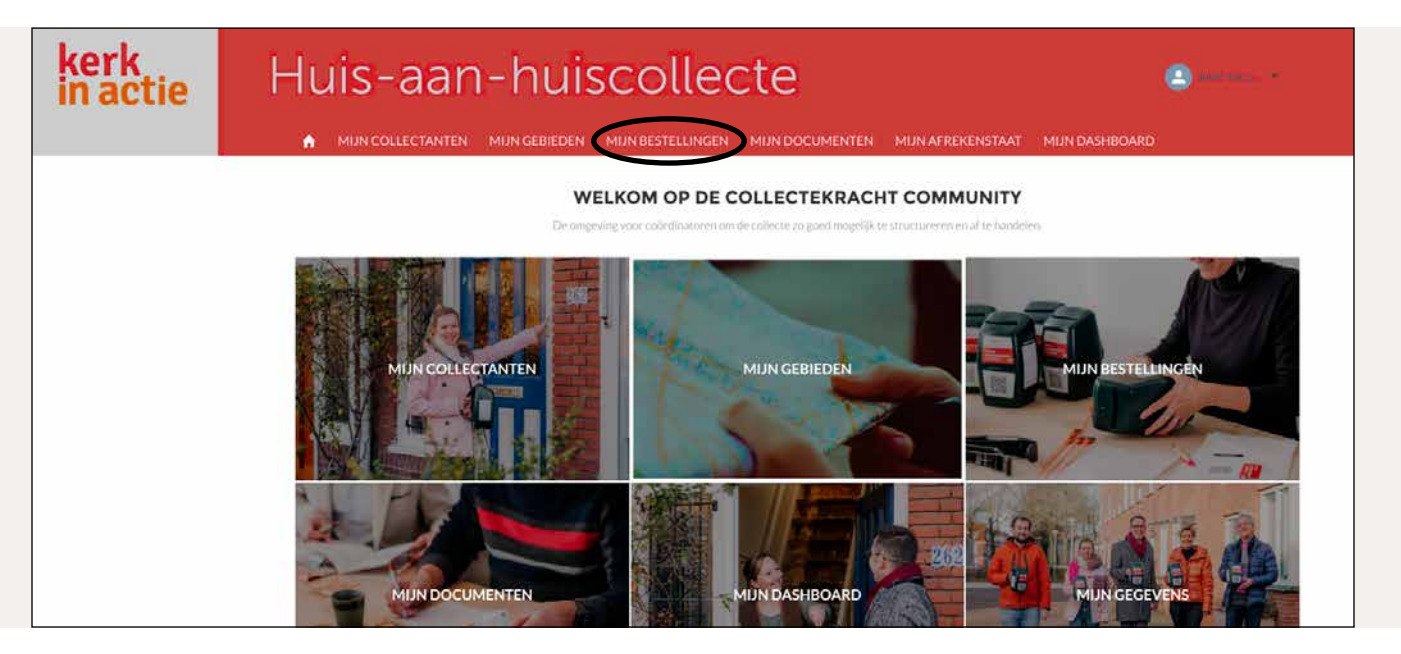

Klik op 'Nieuwe Bestelling' om je collectematerialen te bestellen.

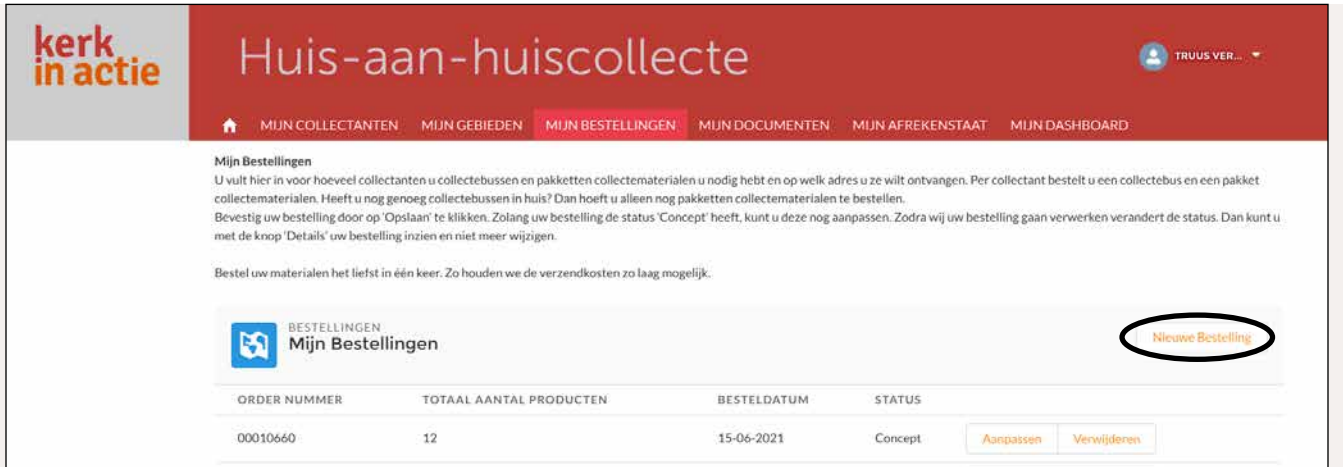

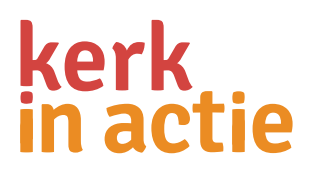

#### Het volgende scherm opent zich:

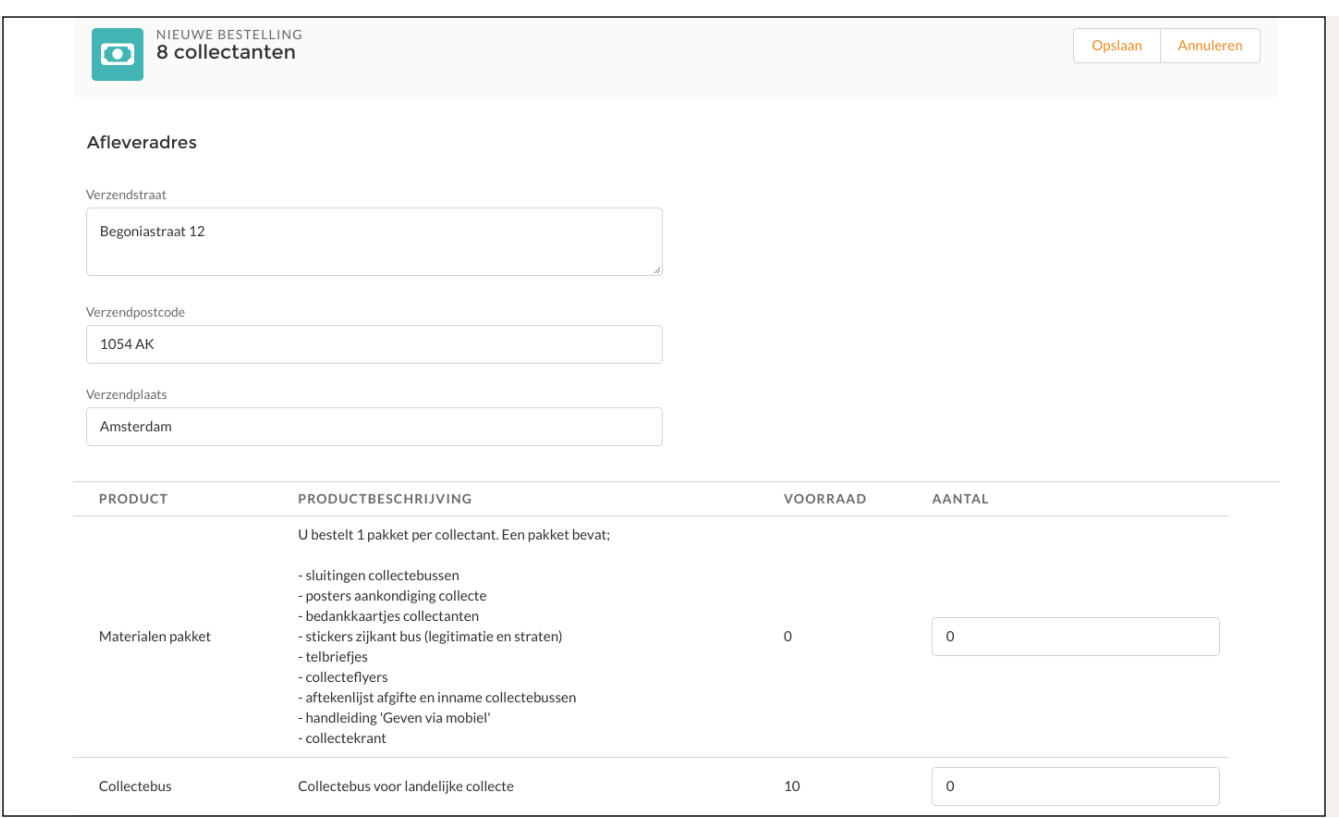

Bovenaan staat het aantal collectanten weergegeven dat in jouw gebied actief is.

Een aantal velden moeten worden ingevuld, namelijk:

- 1. Als je de materialen liever niet op je eigen adres ontvangt, vul dan de adresgegevens in van het afleveradres.
- 2. Per collectant bestel je een collectebus en een pakket collectematerialen. Nog genoeg collectebussen in huis? Bestel dan alleen nog pakketten collectematerialen.

Klik op 'Opslaan' om je bestelling te bevestigen. Je ontvangt dan een bevestiging van de bestelling in je mailbox.

Bestel alle materialen liefst in één keer, zodat we de verzendkosten zo laag mogelijk houden. Zolang je bestelling de status 'Concept' heeft, is deze nog aan te passen. NB: dit betekent ook dat je, zolang je niet op 'Opslaan' hebt geklikt, je niet hebt besteld!

Zodra wij je bestelling gaan verwerken en verandert de status en kun je deze bestelling niet meer wijzigen of verwijderen. Zijn er extra collectanten bijgekomen, dan kun je een nieuwe bestelling plaatsen.

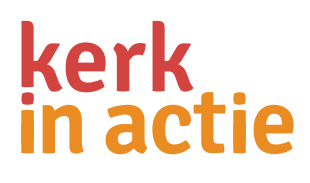

### 4: Mijn documenten

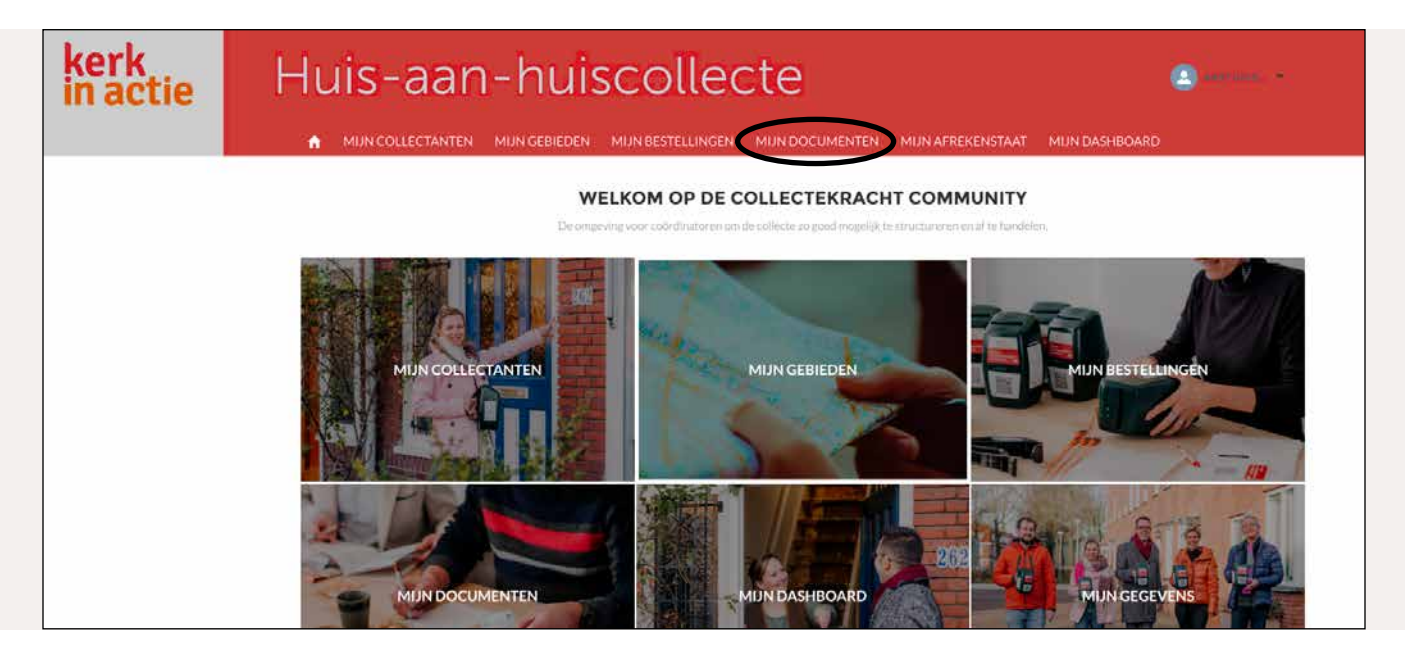

Bij Mijn documenten staan de documenten die nodig zijn voor het organiseren van de collecte.

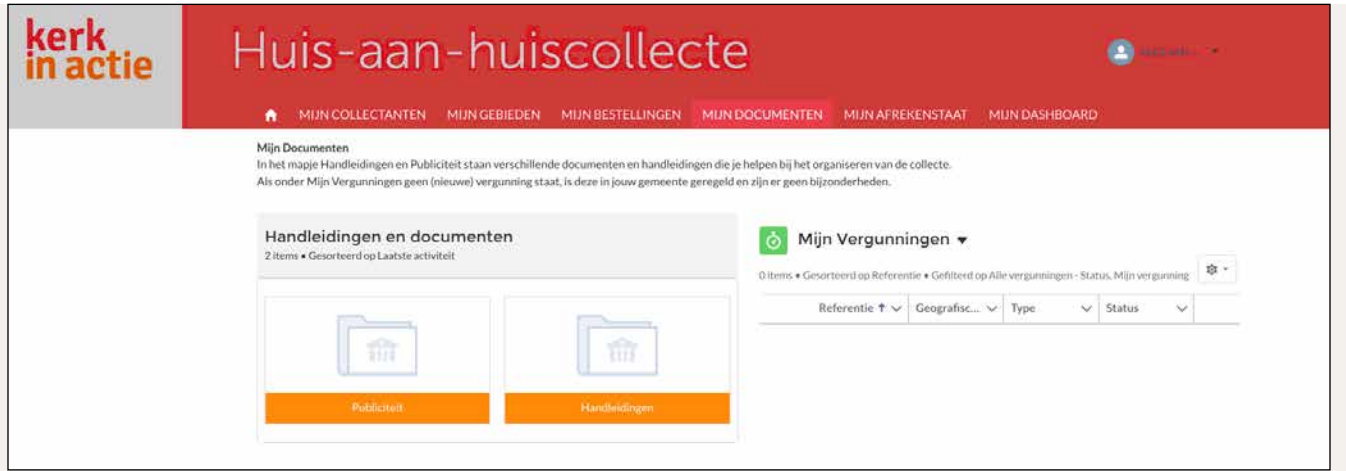

In het mapje **'Handleidingen'** staan onder andere de handleiding voor collectecoördinatoren van de huisaan-huiscollecte, deze handleiding CollecteKracht en binnenkort de instructie voor het afstorten van de collecteopbrengst. In het mapje **'Publiciteit'** staat materiaal dat je kunt gebruiken voor huis-aan-huisbladen, kerkbladen etc.

Rechts zie je 'Mijn Vergunningen'. De collectevergunningen in de gemeenten zijn geregeld. Staat op deze plaats geen vergunning, dan zijn er geen speciale aandachtspunten in jouw gemeente. Staat de vergunning hier wel? Lees deze dan even goed door of er bepaalde voorwaarden van kracht zijn in jouw gemeente.

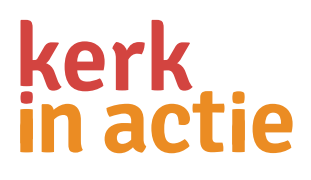

### 5: Mijn afrekenstaat

Kerk in Actie is verplicht om een sluitende en transparante administratie te voeren. Om de collecte administratief correct af te ronden en te kunnen verantwoorden, is het volledig invullen van deze afrekenstaat door elke coördinator noodzakelijk. Dat gaat als volgt.

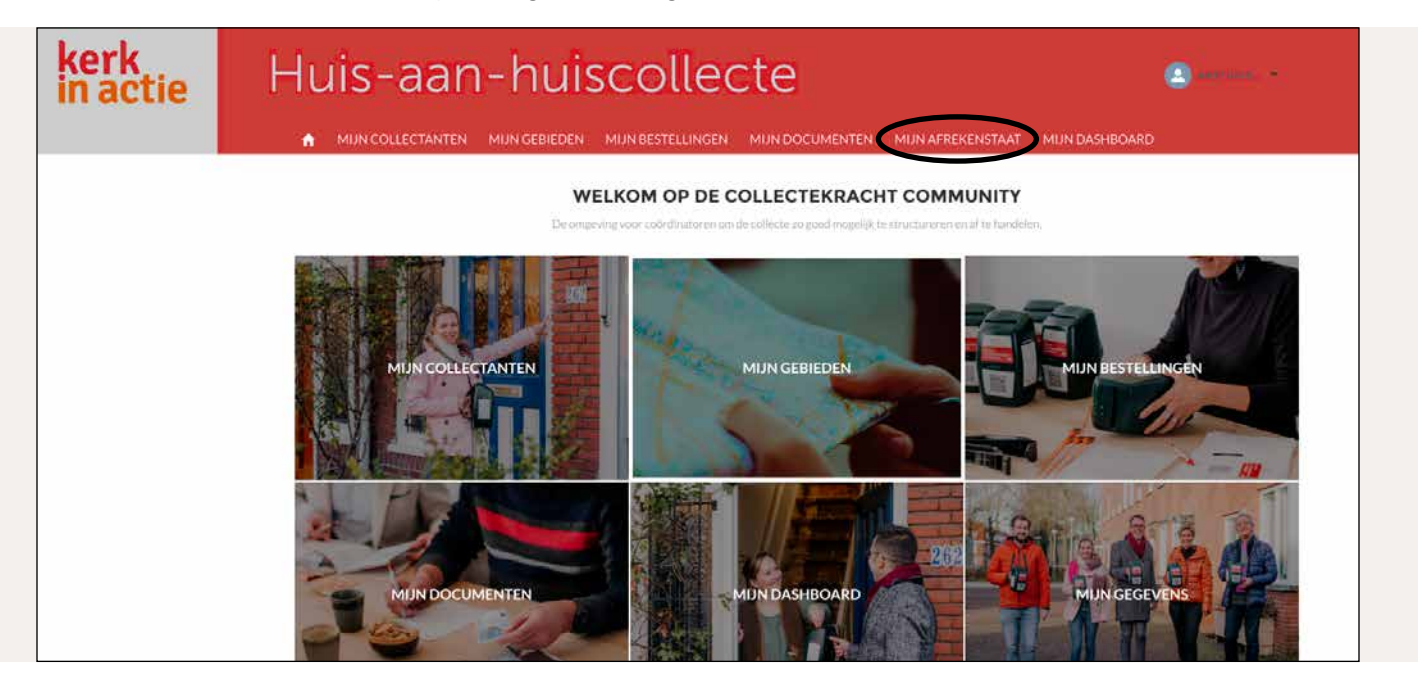

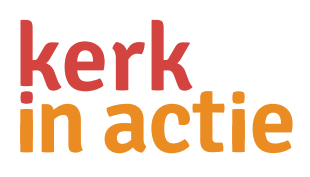

Stap 1. Registreer altijd eerst de busopbrengst per collectant (zie 1.5). Deze opbrengsten worden opgeteld in Mijn Afrekenstaat.

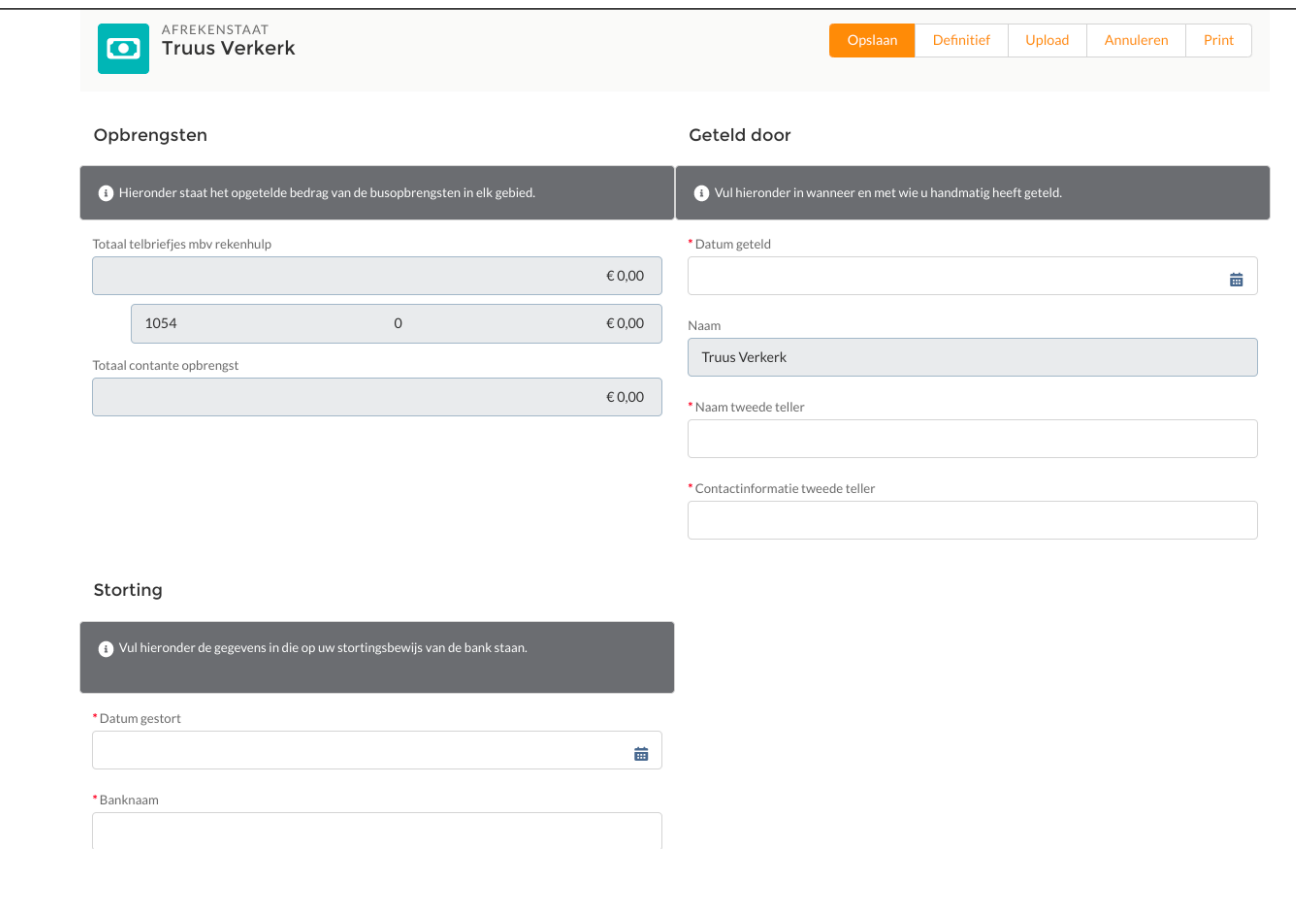

Stap 2. Klik op Mijn Afrekenstaat. Het volgende scherm opent zich.

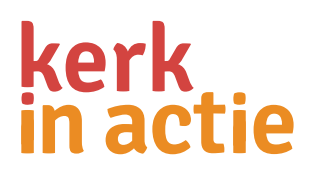

In Mijn Afrekenstaat staan drie blokken:

#### **1. Opbrengsten**

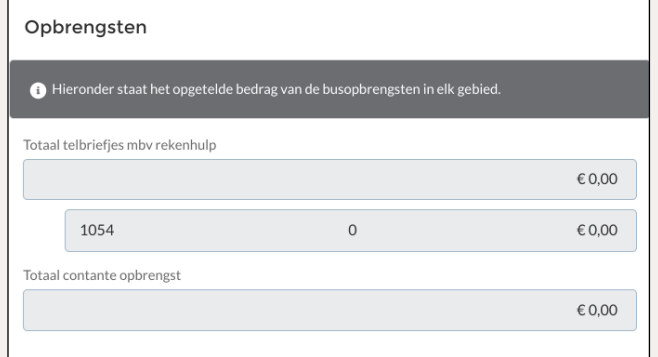

Wanneer per collectant alle busopbrengsten zijn ingevoerd, staat hier het totaalbedrag van alle collectanten ingevuld.

### **2. Geteld door**

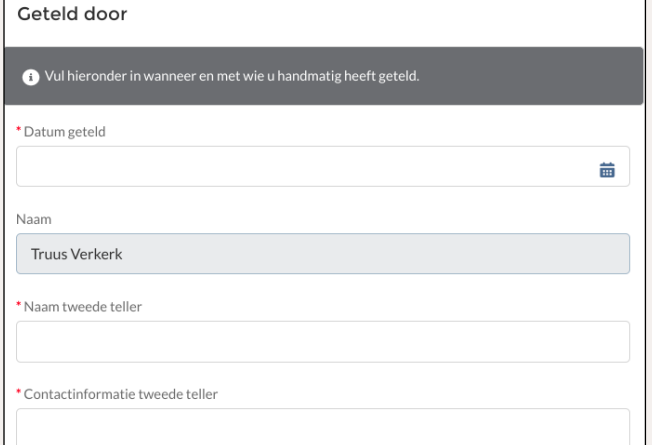

Vul hier de datum in waarop je geteld hebt en de gegevens van de tweede teller. Let op: dit mag geen partner of ander familielid zijn.

### **3. Storting**

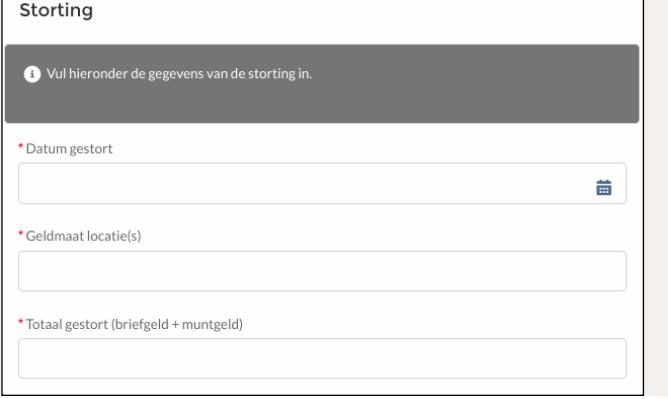

Bij totaal gestort bedrag vul je het totaal gestorte bedrag in, **munt- en papiergeld bij elkaar opgeteld.** Afstorten moet bij de plaatselijke diaconie of Geldmaat. Afstorten via de eigen bankrekening is niet toegestaan. Heb je op twee data gestort? Vul dan de eerste datum in.

Het is mogelijk om tussentijds op te slaan en later weer verder te gaan, bijvoorbeeld na je bezoek bij Geldmaat. Klik dan op 'Opslaan'. **Let op:** Als je op Definitief hebt geklikt, kun je geen aanpassingen meer maken.

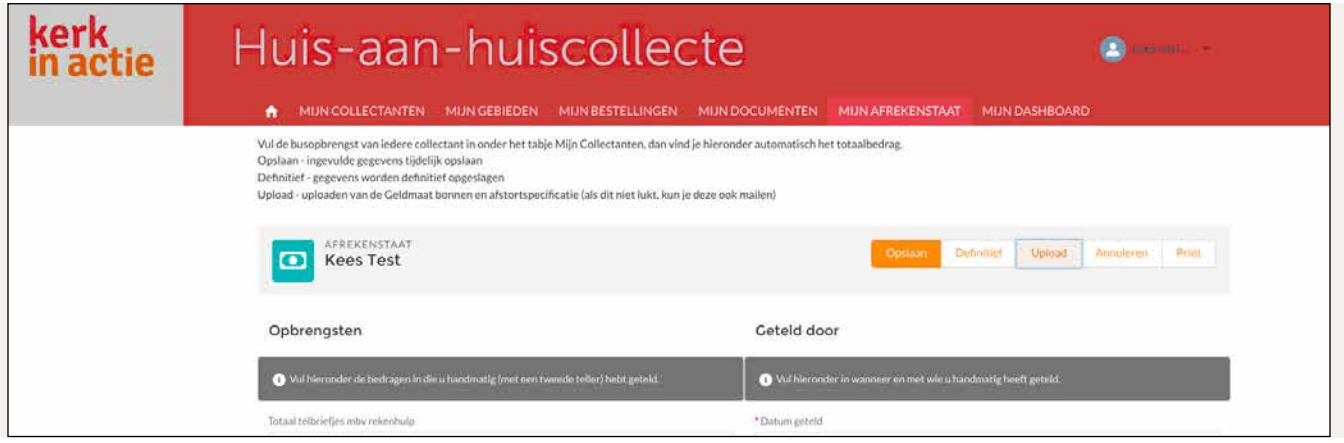

Het is verplicht om (een foto van) de bon van de storting van het muntgeld en de stortingsspecificatie van het briefgeld te uploaden. Klik op Upload en kies het bestand. Wacht op de melding 'Gelukt! Het document is succesvol geüpload'. (Als het uploaden niet lukt, kun je het document opslaan als PDF. Meestal lukt het uploaden dan wel. Je kunt (een foto van) de bonnen ook naar ons mailen.) Onderin het scherm onder 'Documenten' kun je zien of je bestand is geüpload . Sluit het scherm af door te klikken op 'Definitief' en je bent klaar!

#### **Afronden administratie**

Door te klikken op 'Definitief' maak je de afrekenstaat definitief en is de digitale administratie klaar. Voor de controle door de accountant is het van belang dat in Mijn Afrekenstaat de busopbrengst per collectant (het Telbriefje) en de Afrekenstaat volledig worden ingevuld en de stortingsbewijzen worden geüpload. **Let op:** Voor deze collectepapieren geldt een bewaarplicht van 7 jaar. De digitale zaken bewaren wij uiteraard. De stortingsbewijzen kun je, na het uploaden, zelf bewaren of per post naar ons sturen.

Stuur de buitenlandse - en euromunten, die niet door de bank worden geaccepteerd, naar ons toe. Wij verkopen deze aan banken en verzamelaars. De opbrengst komt ten goede aan projecten van Kerk in Actie.

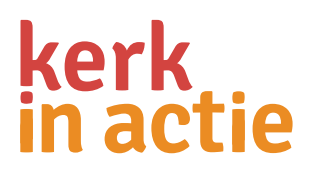

## 6: Mijn dashboard

Op deze pagina staan diverse overzichten en lijsten die kunnen helpen bij het organiseren van de collecte. De gegevens worden automatisch bijgewerkt en kun je niet zelf aanpassen.

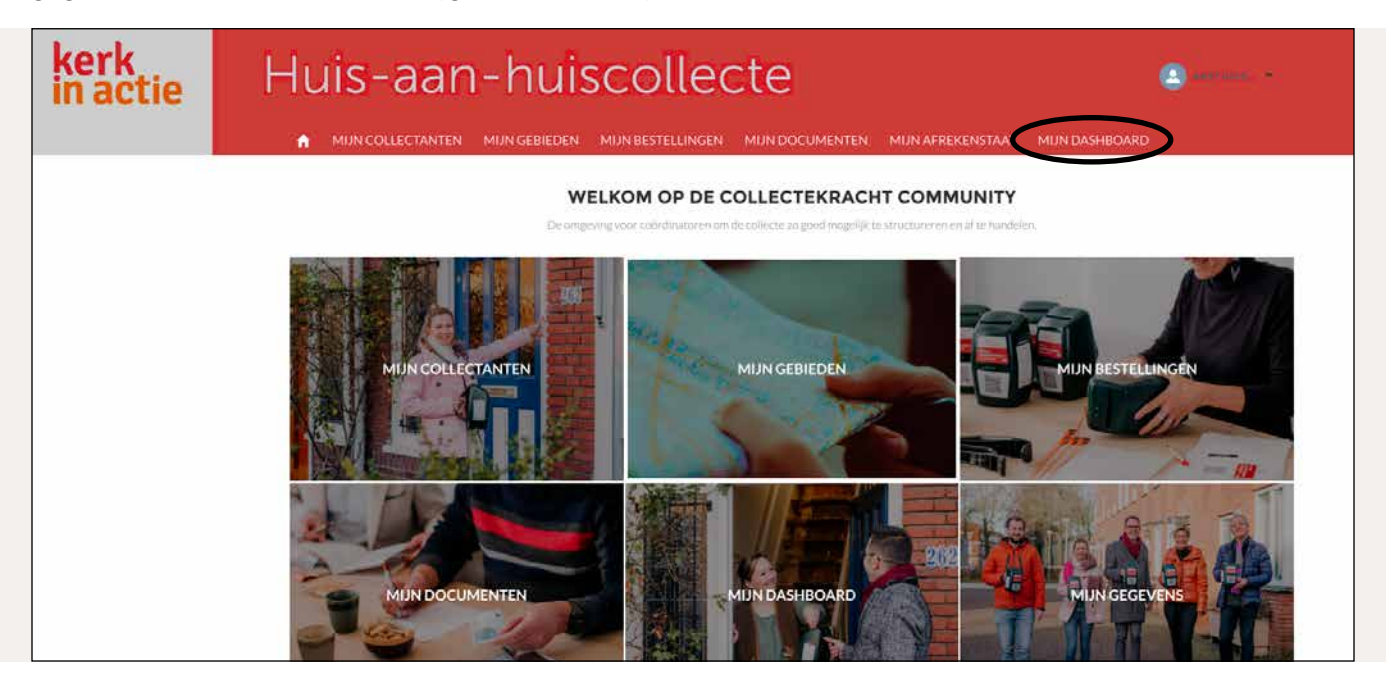

Veel coördinatoren vinden het handig een lijstje met contactgegevens te maken en te printen in de voorbereiding op de collecte. Dat gaat zo: onderaan elke tabel staat een blauwe tekst. Klik daar op voor detailinformatie.

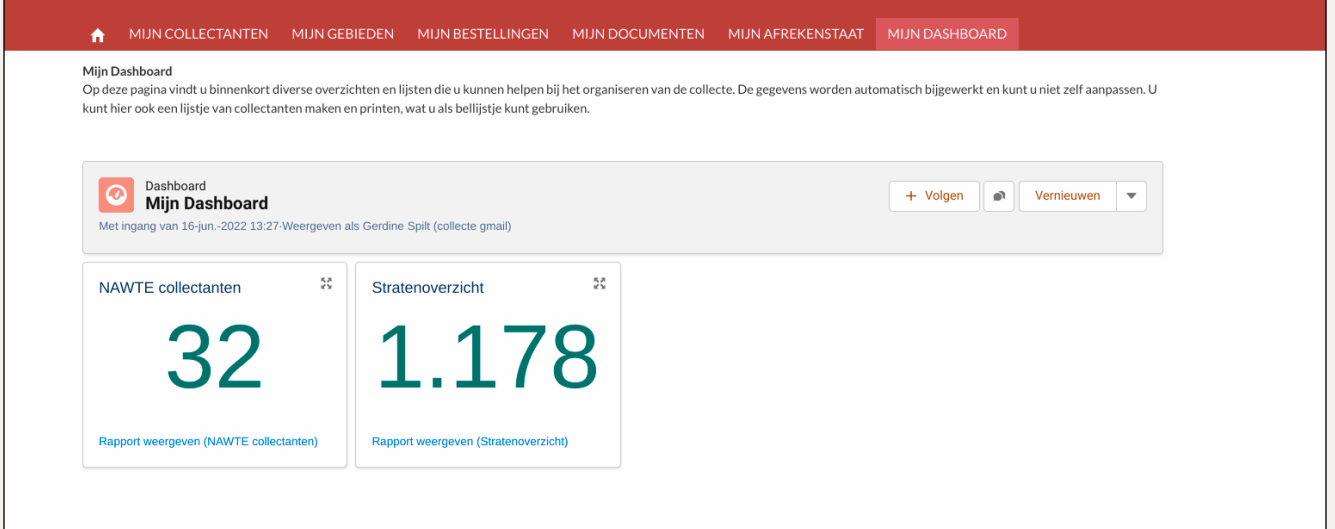

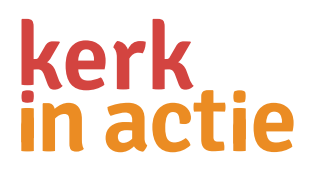

Een rapport opent zich in een nieuw scherm. Rechtsboven staat Exporteren. Daarmee exporteer je de gegevens naar een excel-bestand dat je kunt printen. Dit is privacy-gevoelige informatie. Deze gegevens mogen alleen gebruikt worden voor de collecte van Kerk in Actie en mag je niet delen met derden.

#### **Hulp nodig?**

Heb je hulp nodig of zijn er vragen? Stel je vraag via de knop 'Vraag collecteteam' rechtsboven onder het pijltje naast je naam.

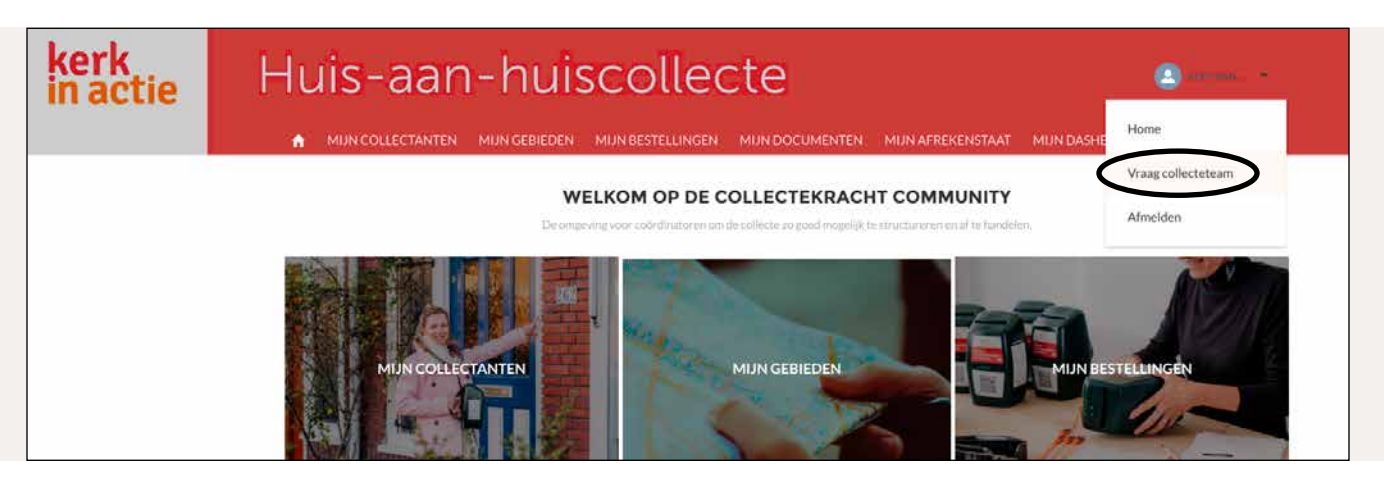

Stuur eventueel een bijlage of schermafdruk (printscreen) mee. Of mail naar [collecte@kerkinactie.nl](mailto:collecte%40kerkinactie.nl?subject=) of bel naar: 030 880 1701.

Heel veel succes en een goede collecte!

Het collecteteam

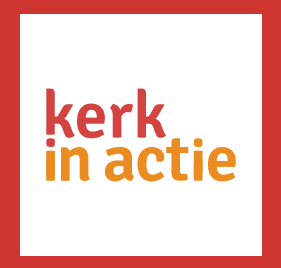